# **Speed Limiting Solution MSP500+ETC**

[Main Page](https://wiki.teltonika-gps.com/view/Main_Page) > [General Information](https://wiki.teltonika-gps.com/view/General_Information) > [Usage scenarios](https://wiki.teltonika-gps.com/view/Usage_scenarios) > [Speed Limiting Solution](https://wiki.teltonika-gps.com/view/Speed_Limiting_Solution) > **Speed Limiting Solution MSP500+ETC**  $\Box$ 

# **Contents**

- [1](#page--1-0) [Introduction](#page--1-0)
- [2](#page--1-0) [Solution description](#page--1-0)
- [3](#What_you_need_for_a_solution.3F) [What you need for a solution?](#What_you_need_for_a_solution.3F)
- [4](#page--1-0) [Installation](#page--1-0)
- [5](#page--1-0) [ETC Connections](#page--1-0)
	- [5.1](#1._ETC_connection_between_vehicle_ECU_and_Accelerator_Pedal:) **[1. ETC connection between vehicle ECU and Accelerator Pedal:](#1._ETC_connection_between_vehicle_ECU_and_Accelerator_Pedal:)**
	- [5.2](#2._ETC_connection_with_MSP500:) **[2. ETC connection with MSP500:](#2._ETC_connection_with_MSP500:)**
- [6](#page--1-0) [ETC Calibration](#page--1-0)
- [7](#page--1-0) [Configuration](#page--1-0)
	- [7.1](#1._Prerequisites:) **[1. Prerequisites:](#1._Prerequisites:)**
		- [7.1.1](#1.1._Read_through_First_start_guide) [1.1. Read through First start guide](#1.1._Read_through_First_start_guide)
		- [7.1.2](#1.2._Understanding_of_possible_Sleep_modes.) [1.2. Understanding of possible Sleep modes.](#1.2._Understanding_of_possible_Sleep_modes.)
	- [7.2](#2._Speed_limiting_configuration:) **[2. Speed limiting configuration:](#2._Speed_limiting_configuration:)**
- [8](#page--1-0) [Testing](#page--1-0)
	- [8.1](#1._Relay_test:) **[1. Relay test:](#1._Relay_test:)**
	- [8.2](#2._Road_test:) **[2. Road test:](#2._Road_test:)**
- [9](#page--1-0) [Parsing information](#page--1-0)
	- [9.1](#1._Prerequisites:_2) **[1. Prerequisites:](#1._Prerequisites:_2)**
		- [9.1.1](#1.1._Open_TCP.2FUDP_port) [1.1. Open TCP/UDP port](#1.1._Open_TCP.2FUDP_port)
		- [9.1.2](#1.2._Read_Java_parser_first_start_guide) [1.2. Read Java parser first start guide](#1.2._Read_Java_parser_first_start_guide)
	- [9.2](#2._Parsing_example:) **[2. Parsing example:](#2._Parsing_example:)**
- [10](#page--1-0) [Demonstration in Wialon platform](#page--1-0)
- [11](#page--1-0) [Demonstration in Flespi platform](#page--1-0)
- [12](#page--1-0) [Demonstration in TAVL platform](#page--1-0)

# **Introduction**

Due to the accidents caused by over speeding, corporate fleet businesses and insurance companies suffer from huge losses in most of the countries globally. This can often lead to a loss in productivity, reduction in revenue, paying insurance costs (if it's the driver's fault), as well as medical and collateral damage costs. To help resolve this major concern, here at Teltonika Telematics we have developed and manufactured a unique GPS tracker with the speed limiter feature.

# **Solution description**

Utilizing a modern and comprehensive GPS tracking method allows you to monitor driver (including novice) behaviour, improve safety, and reduce the fleet running costs and legal liability. And that is where Teltonika **MSP500** comes into the play.

Teltonika **MSP500** is a special tracking terminal with GNSS/GSM/Bluetooth® 4.0 connectivity, internal GNSS/GSM antennas, RS232 interface, internal Ni-Mh battery, and waterproof IP65 casing. The device has been specifically designed with the key feature – speed limiting control.

# **What you need for a solution?**

- **[MSP500](https://wiki.teltonika-gps.com/view/MSP500)** device.
- **Electronic Throttle Controller.**
- The **[SIM card](https://wiki.teltonika-gps.com/view/MSP500_First_Start#How_to_insert_Micro-SIM_card_and_connect_the_battery)** in order to get data to your server.
- **[FOTA WEB](https://wiki.teltonika-gps.com/view/FOTA_WEB)** to remotely send the configuration to the device.
- \***Solenoid Valve.**

\***Solenoid Valve** is optional for one of the wiring schemes shown below

# **Installation**

MSP500 tracker can be connected in 3 different ways based on the speed limiting scenario that will be implemented. It's important to hide the tracker, so it would not be a simple task for the thieves to find and unplug it.

Although devices have high gain antennas it's important to mount devices with stickers on top and in metal-free space. The device should be firmly fixed to the surface or cables. Please make sure, that device is not fixed to heat emitting or moving parts.

To have a working solution it's important to properly wire the devices. In the picture below it's shown how to correctly wire the device when implementing electronic throttle controller solution.

#### $\pmb{\times}$

There are 3 ways of connecting the MSP500 device which are displayed below:

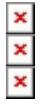

During installation please follow recommendations in order to **avoid damaging** device and vehicle:

- Wires should be connected while the module is **not plugged** in.
- Be sure that after the car computer falls asleep, power is still available on the chosen wire. Depending on the car, this may happen in a 5 to 30 minutes period.
- When the module is connected, be sure to measure the voltage again if it did not decrease.
- The ground wire is connected to the vehicle frame or metal parts that are fixed to the frame.

# **ETC Connections**

#### **1. ETC connection between vehicle ECU and Accelerator Pedal:**

- Test the connection between ECU and Accelerator Pedal to detect the +V and -V wires using Multimeter.
- Unplug vehicle battery cable before connecting ETC and MSP500.
- Connect wires as per the following sequence.

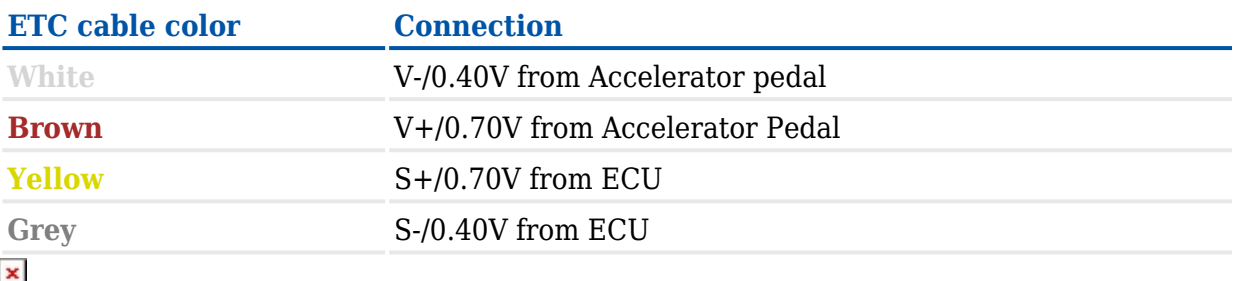

**Note:** Voltage may vary depending on vehicle model.

#### <https://wiki.teltonika-gps.com/view/File:ETC.mp4>

*In this tested vehicle. Voltages of the connections between ECU and Accelerator Pedal are (+) 0.49V and (-) 0.25V.*

#### **2. ETC connection with MSP500:**

- Use a cable extension (optional) to connect ETC with MSP500.
- Connect wires as per the following sequence.

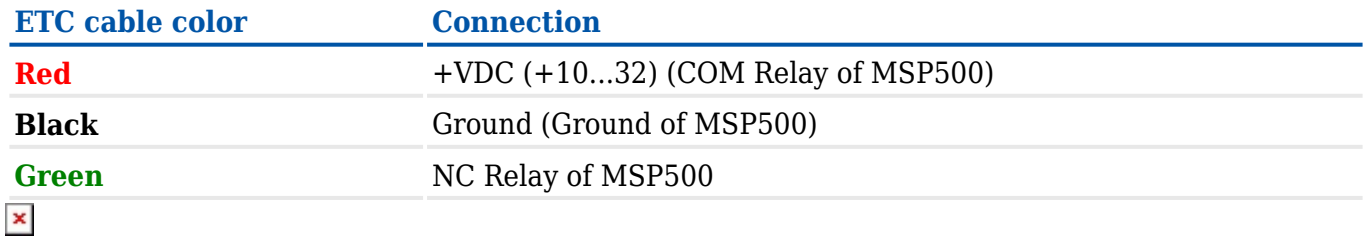

### **ETC Calibration**

- Plug vehicle battery cable.
- Start the vehicle engine for ETC calibration.
- Open ETC and press the calibration button for 3 seconds to store the IDLE voltage coming from the accelerator pedal.

[https://wiki.teltonika-gps.com/view/File:Calibration\\_Button.mp4](https://wiki.teltonika-gps.com/view/File:Calibration_Button.mp4)

# **Configuration**

- **1. Prerequisites:**
- **1.1. Read through [First start guide](https://wiki.teltonika-gps.com/view/MSP500_First_Start)**
- **1.2. Understanding of possible [Sleep modes.](https://wiki.teltonika-gps.com/view/MSP500_Sleep_modes)**

#### **2. Speed limiting configuration:**

 $\pmb{\times}$ 

Parameter ID – Parameter name GPRS settings:

- $\bullet$  2001 APN
- 2002 APN username (if there are no APN username, empty field should be left)
- 2003 APN password (if there are no APN password, empty field should be left)

 $\pmb{\times}$ 

Server settings:

- 2004 Domain
- 2005 Port
- $\bullet$  2006 Data sending protocol (0 TCP, 1 UDP)

After successful GPRS/SERVER settings configuration, MSP500 device will **synchronize time** and **update records** to **the configured server**. Time intervals and default I/O elements can be changed by using [Teltonika Configurator](http://wiki.teltonika-gps.com/view/Teltonika_Configurator) or [SMS parameters](http://wiki.teltonika-gps.com/view/MSP500_Parameter_list).

 $\pmb{\times}$ 

Sleep settings:

 $\bullet$  102 – Sleep settings(0 – Disable, 1 – Gps sleep, 2 – Deep sleep, 3 – Online Deep sleep, 4 – Ultra sleep)

Note: This scenario will not work with **Deep Sleep** and *Ultra Sleep* modes, since they disable the device's GSM module to save power.

To setup the speed limiting feature in the configurator we should navigate to **Features → Over Speeding** where we would set a priority for the event, speed source and DOUT 1 for the relay to work properly.

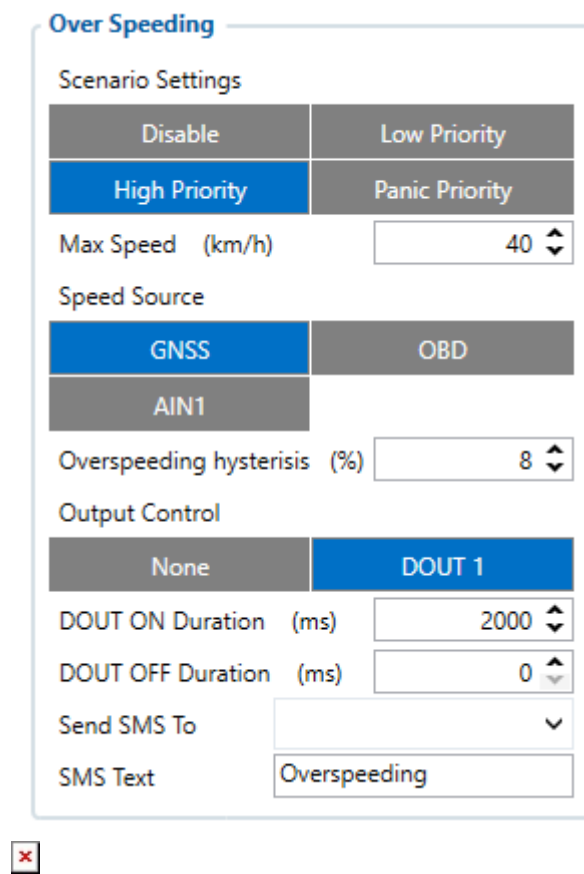

Over speeding settings

- 11100 Scenario settings (0 Disable, 1 Low Priority, 2 **High Priority** (Default), 3 Panic Priority)
- 11104 Max Speed (Default value 90 km/h), here we tested on **40 km/h**
- 13217 Speed Source (0 **GNSS** (Default), 1 OBD, 2 AIN1)

In case of **AIN1**, if you use only A2 - the formula would look like *Speed = A2 \* Pulses*

- 13223 Over speeding Hysteresis (Default value **8%**), value that determines what would be the threshold speed level that would activate the speed limiting feature
- 11103 Output Control (0 None (Default), 1 DOUT1), **DOUT1** needs to be enabled to use the speed limiting feature

**Quickstart:** From default configuration to Speed Limiting solution in one SMS:

" setparam 2001:APN;2002:APN\_user;2003:APN\_password;2004:Domain;2005:Port;2006:0;102:3;1 1100:2;11104:40;13217:0;13223:8;11103:1"

This SMS will set up your device to report the Speed Limiting scenario to the server.

**Note**: Before SMS text, two space symbols should be inserted if no SMS username or password was set in SMS \ Call settings.

### **Testing**

#### **1. Relay test:**

- Go to Maintenance.
- Switch DOUT 1 option to ON when pressing the accelerator pedal.
- RPM should be decreased to idle when the relay is ON.

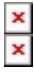

#### **2. Road test:**

- We tested the over speed scenario on **40 km/h** using **GNSS** as a speed source.
- The AVL ID of over speeding scenario is **io\_255**.
- $\bullet$  In this scenario we monitored the speed change from 39 km/h to 41 km/h
- A record has been sent with the over speeding event io\_255 when the speed exceed/fall behind

40 km/h.

### **Parsing information**

#### **1. Prerequisites:**

**1.1. Open [TCP/UDP port](https://wiki.teltonika-gps.com/view/Opening_TCP/UDP_port)**

#### **1.2. Read Java parser [first start guide](https://wiki.teltonika-gps.com/view/Java_Parser_First_Start_Guide)**

#### **2. Parsing example:**

**Unparsed received data in hexadecimal stream** 00000000000000005E8E010000017DE72C308A012100F6F60EF8A0FE0000008F0A002900FF0010000700EF0100F00100150200C80000450101F60000FF29000500B5 000F00B60008004238D500431F5000440027000200F10000A5A200100000BF7B000000000100006D90 **AVL Data Packet Part HEX Code Part** Zero Bytes 00 00 00 00 Data Field Length 00 00 00 5E Codec ID 8E (Codec 8 Extended) Number of Data 1 (Number of Total Records) 01 Timestamp 00 00 01 7D E7 2C 30 8A (Thursday, December 23, 2021 12:02:52 PM GMT+04:00) Priority 01 Longitude 21 00 F6 F6 Latitude 0E F8 A0 FE Altitude 00 00 Angle 00 8F Satellites 0A Speed 00 29 Event IO ID 00 FF (Over Speeding) N of Total ID 00 0E N1 of One Byte IO 00 07 1'st IO ID 00 EF (AVL ID: 239, Name: Ignition) 1'st IO Value 01 2'nd IO ID 00 F0 (AVL ID: 240, Name: Movement) 2'nd IO Value 01 3'rd IO ID 00 15 (AVL ID: 21, Name: GSM Signal) 3'rd IO Value 02 4th IO ID 00 C8 (AVL ID: 200, Name: Sleep Mode) 4'th IO Value 00 5'th IO ID 00 45 (AVL ID: 69, Name: GNSS Status) 5'th IO Value 01 6'th IO ID 01 F6 (AVL ID: 502, Name: MSP500 Speed Sensor Status) 6'th IO Value 00 7'th IO ID 00 FF (AVL ID: 255, Name: Over Speeding) 7th IO Value 29 (Speed is 41 km/h)

N2 of Two Byte IO 00 05 1'st IO ID 00 B5 (AVL ID: 181, Name: GNSS PDOP) 1'st IO Value 00 0F 2'nd IO ID 00 B6 (AVL ID: 182, Name: GNSS HDOP) 2'nd IO Value 00 08 3'rd IO ID 00 42 (AVL ID: 66, Name: External Voltage) 3'rd IO Value 38 D5 4th IO ID 00 43 (AVL ID: 67, Battery Voltage) 4'th IO Value 1F 50 5'th IO ID 00 44 (AVL ID: 68, Battery Current) 5'th IO Value 00 27 N4 of Four Byte IO 00 02 1'st IO ID 00 F1 (AVL ID: 241, Name: Active GSM Operator)  $1'$ st IO Value  $00\ 00\ A5\ A2$ 2'nd IO ID 00 10 (AVL ID: 16, Name: Total Odometer) 2'nd IO Value 00 00 BF 7B N8 of Eight Byte IO 00 00 NX of X Byte IO 00 00 Number of Data 2 (Number of Total Records) 01 CRC-16 00 00 6D 90

### **Demonstration in Wialon platform**

Wialon: Open Wialon application → Select Messages → Select Unit → Select the date interval → Select Chart  $\rightarrow$  Select io 255.

 $\times$ 

### **Demonstration in Flespi platform**

Flespi: Open Flespi application → Select Device → Select Logs & Messages → Select the record interval  $\rightarrow$  Tap to see all information.

<https://wiki.teltonika-gps.com/view/File:Flespi.mp4>

### **Demonstration in TAVL platform**

TAVL: Open TAVL application  $\rightarrow$  Select Client  $\rightarrow$  Select Device  $\rightarrow$  Select the date interval  $\rightarrow$  Select Track→ Select Advanced → Chose Show button see in left down corner all the information.

Speed limiting is activated when max speed is exceeded. Relay is activated on DOUT1 which can either disable the acceleration pedal, turn off the fuel pump or close the solenoid valve. Only one scenario can be used per MSP500 device.